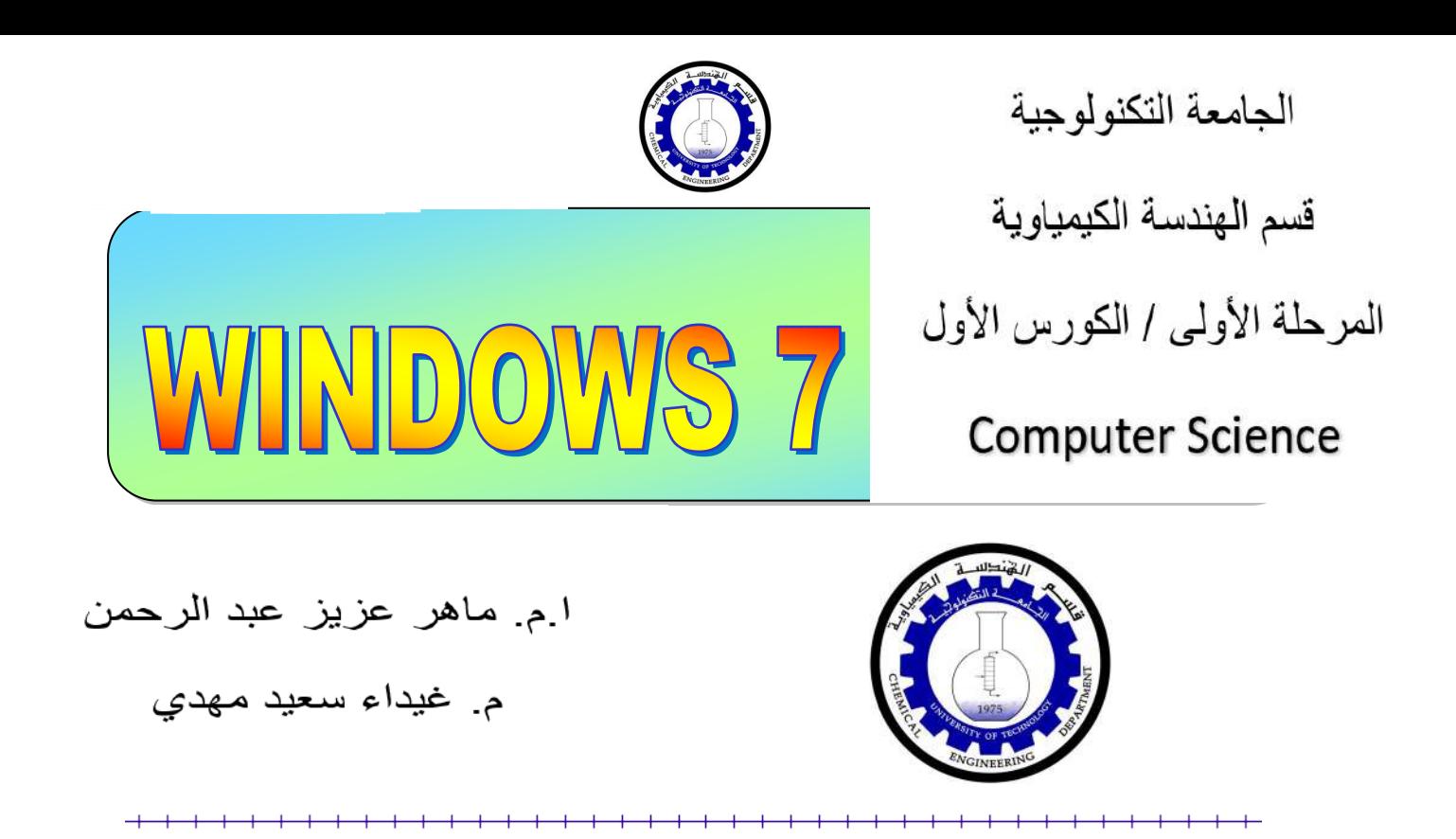

المحاضرة الاولى

الفهرست:

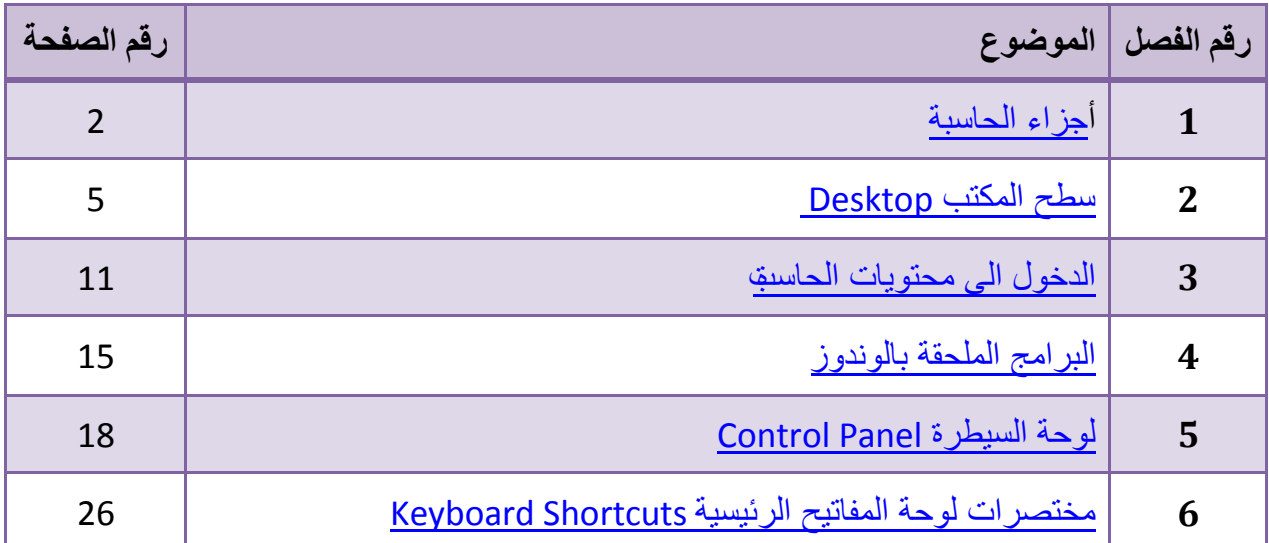

—<del>——————————</del>

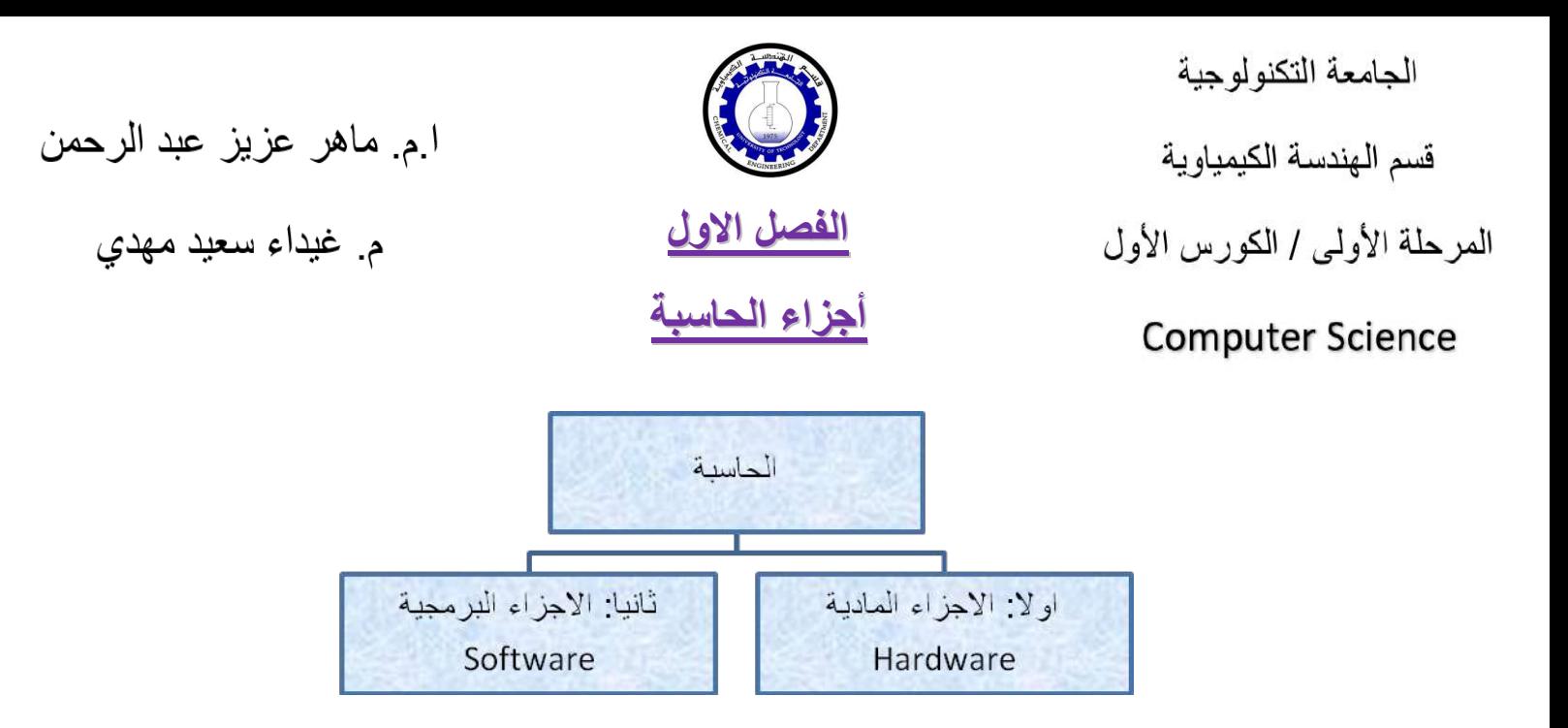

ا**ولا: ا<u>لاجزا</u>ء المحادية \_ Hardware**: وتشمل كل القطع الملموسة التي تتكون منها الحاسبة سواء كانت الحاسبة من نوع الحاسبة المنضدية Desktop او الحاسبة المحمولة Laptop.

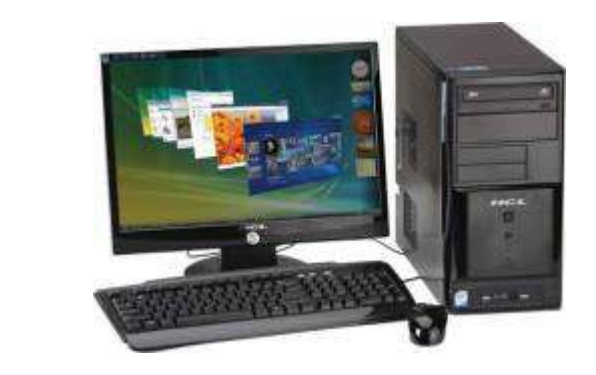

الحاسبة المنضدبة

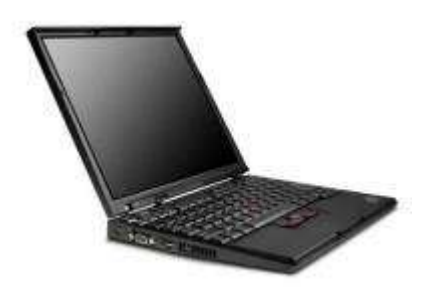

الحاسبة المحمولة

حيث تشمل الحاسبة المنضدية كل من الاجزاء المادية التالية:

1. الشاشة Monitor: وهي اداة العرض المرئية، تصنف رِ نَيِسِياً حسب قياس قطر ها الى 17 انج، 19 انج.... الخ.

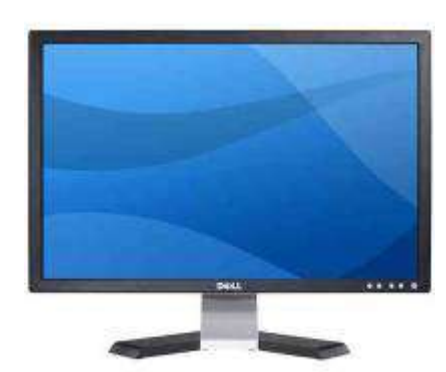

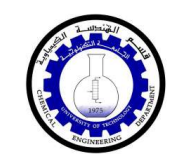

ام ماهر عزيز عبد الرحمن

2. **لوحة المفاتيح Keyboard**: و هي الاداة الرئيسية لأدخال البيانات الى الحاسبة.

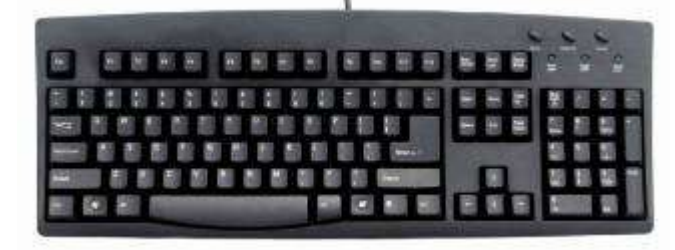

3. أداة التحكم (الماوس) Mouse: ويستخدم لتوجيه مؤشر الاختيارات وفعالياته.

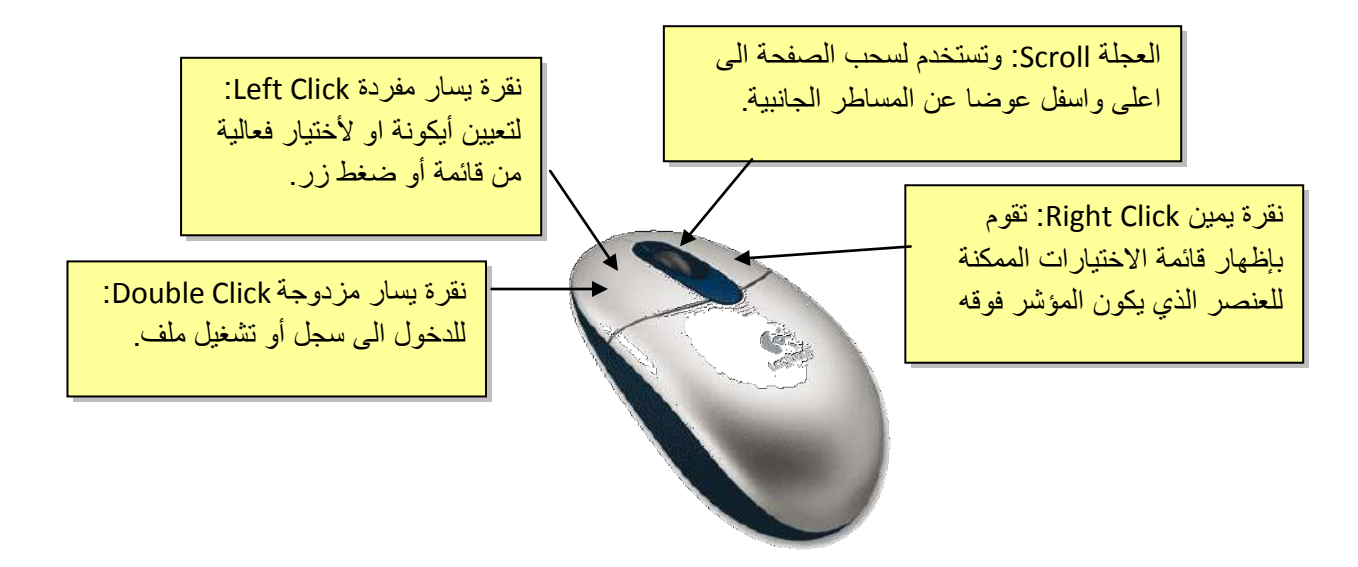

4. السماعة المنضدية Speakers: وتستخدم لعرض الصروت وتضخيمه.

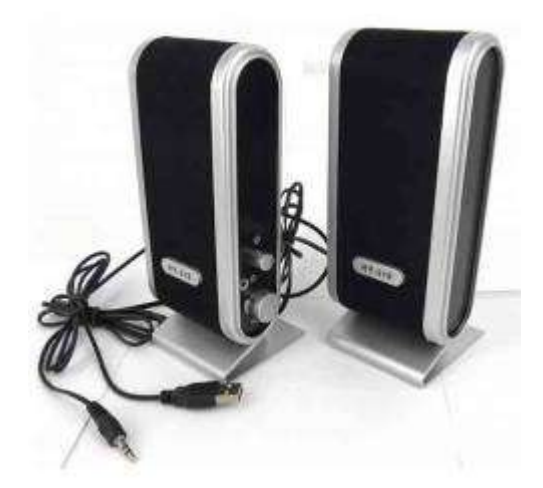

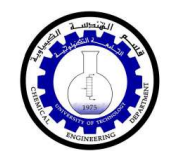

5. الحافظة Case: وهي العلبة التي تحوي كل القطع الداخلية للحاسب مثل اللوحة الام Motherboard، القرص الصلب Hard Disc، مشغّل الاقراص المضغوطة CD drive، كارت الشاشة VGA Card، وغير ها حسب مواصفات الحاسب.

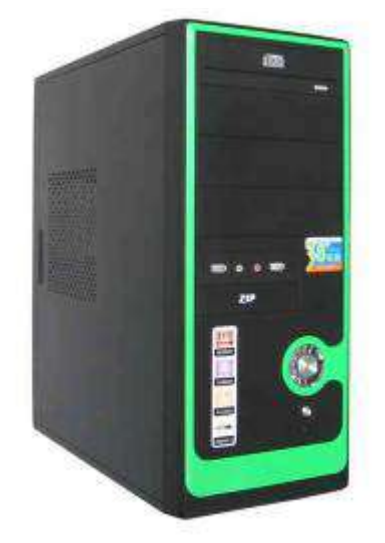

6. مزود القدرة الغير متذبذب UPS: يقوم بتزويد الحاسبة بالكهرباء المستقرة وحمايته ا من تذبذب التيار الكهربائي او انقطاعه المفاجئ

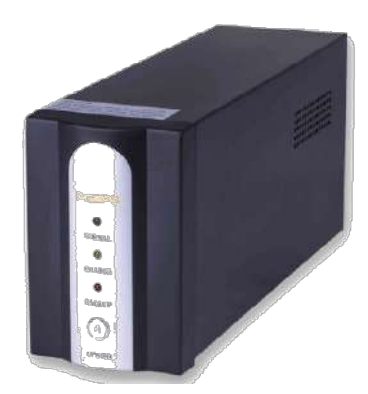

**ثانيا: الاجزاء البرمجية Software: و**تشمل نظام التشغيل (مثل الوندوز بأنواعه)، والبرامج (الاوفس ومشغلات الصوت والفديو) والالعاب Games.

ا.م. ماهر عزيز عبد الرحمن

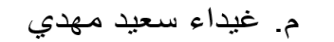

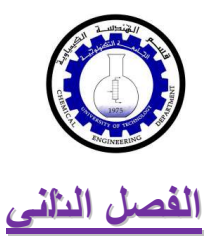

قسم الهندسة الكيمياوية المرحلة الأولى

سطح المكتب Desktop

عند تشغيل الحاسبة (بضغط مفتاح الطاقة Power Button) ستظهر الشاشة التالية والمعروفة باسم: سطح المكتب Desktop:

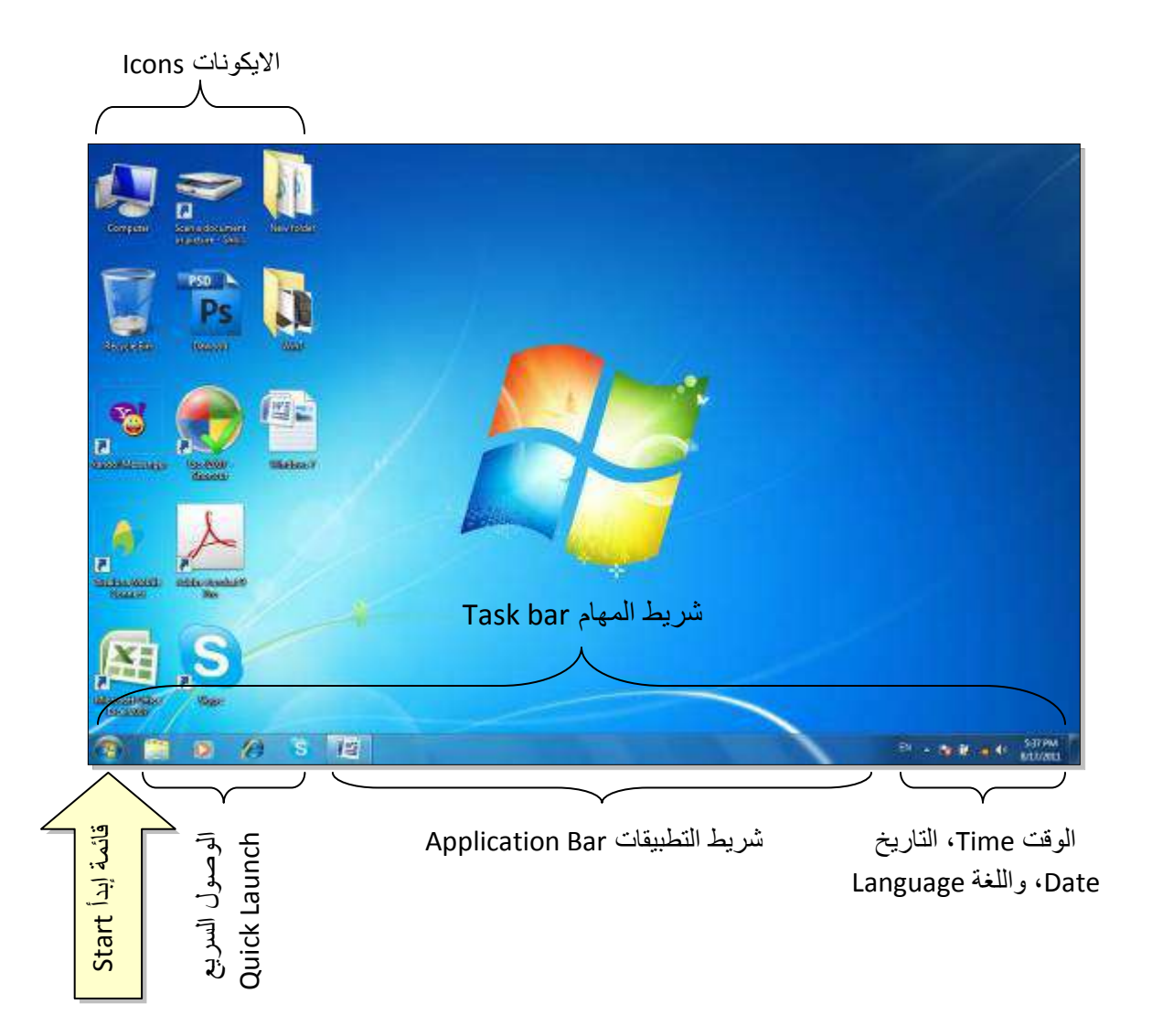

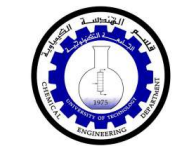

#### أنواع الايكونات Types of icons:

√ الملف File: يؤدي الضغط على ايكونة الملف الى بدء عملية ببرنامج معين (مثلا عرض صورة أو تشغيل اغنية). للملف أشكال كثيرة تعتمد على البرنامج الذي يقوم بفتح ذاك الملف من أشكاله:

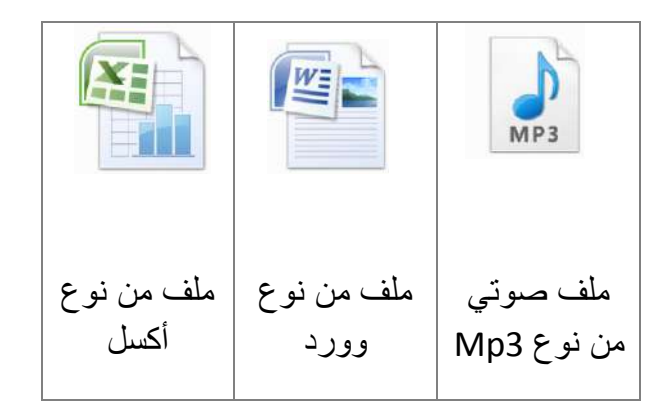

√ الصجل Folder: عبارة عن حافظة تضم داخلها سجلات وملفات اخرى . يؤدي الضغط عليه الي الدخول فيه واستعراض محتوياته، شكله العام هو:

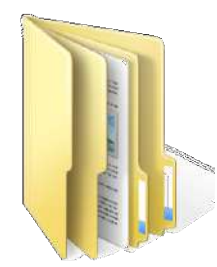

√ ا**لوصول المباشر Shortcut**: يؤي الضغط عليها الى الانتقال الى داخل حافظة بعيدة أو تشغيل برنامج. شكلها يختلف حسب البرنامج لكن علامتها المميزة هي وجود سهم صغير أسفل يسار الايكونة كما موضح:

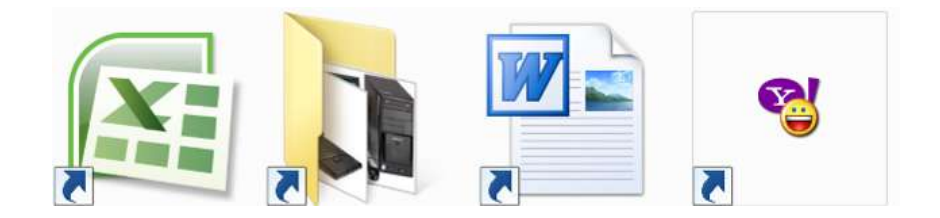

قسم الهندسة الكيمياوية المرحلة الأولى

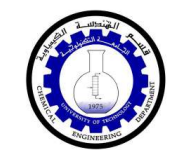

1.م. ماهر عزيز عبد الرحمن

م. غيداء سعيد مهدي

#### إختيارات سطح المكتب:

نقوم بوضع مؤشر الماوس في أي مكان من الصورة على سطح المكتب Desktop ونقوم بعمل نقر ة يمين، ستظهر فائمة اختيار ات سطح المكتب:

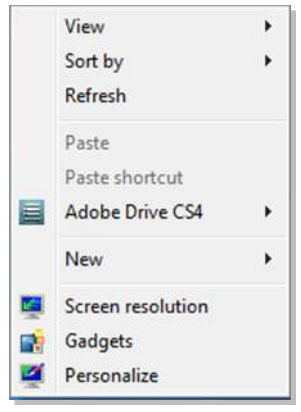

سندرس منها ما يلي:

- View (طريقة العرض): ويتم اختيار حجم الايكونات على سطح المكتب (كبير Large Icons، متوسط.... الخ)، كما يمكن جعل تنظيم الايكونات تلقائيا بواسطة إختيار Auto arrange icons (تنظيم الايكونات تلقلئيا).
- Sort by (ترتيب): تستخدم لترتيب الايكونات حسب تسلسل معين (حسب الاسم Name، الحجم Item type، النوع Item type، تاريخ التحديث Date modified.
	- Refresh (تَنْشَيْطُ): تَقُومَ بِإِعَادَةَ تَوْلِيدِ الصَّوْرِةِ عَلَى الشَّاشَةِ.
	- New (جديد): تستخدم لخلق سجل جديد New Folder لحفظ الملفات بداخله.
	- Screen Resolution (دقة الشاش): تستخدم لتغيير دقة الشاشة بتغيير قيمة حقل الدقة .Resolution
		- Gadgets (الادوات): تستخدم لوضع تقويم، ساعة، مستعرض صور، حالة الطقس، وغيرها على الشاشة
- Personalize (تخصيص): لتغيير خلفية الشاشة Background ووقت تشغيل الشاشة المؤقتة Screen Saver، كما موضح في الصورة:

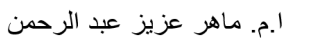

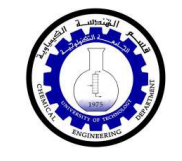

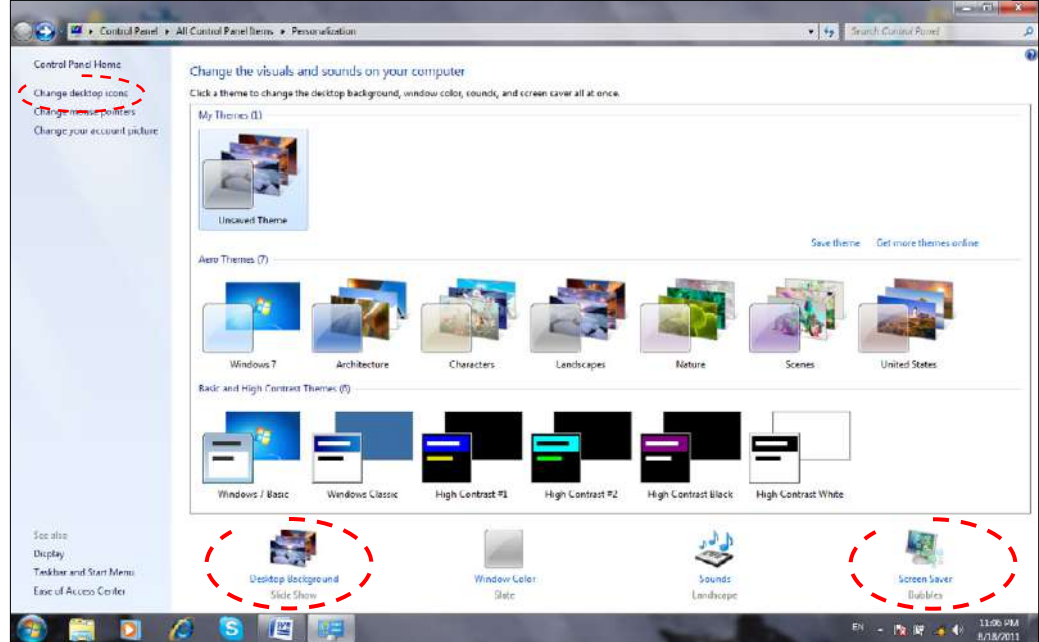

- ✔ لإستخدام نموذج جاهز Theme: انقر نقرة واحدة على اي من الاشكال الموجودة في حقل Themes.
- ✔ لتغيير خلفية الشاشة Background: انقر ايكونة Desktop Background > ستظهر الشاشة ادناه، بعد تحديد الاعدادات المطلوبة أنقر Save Changes:

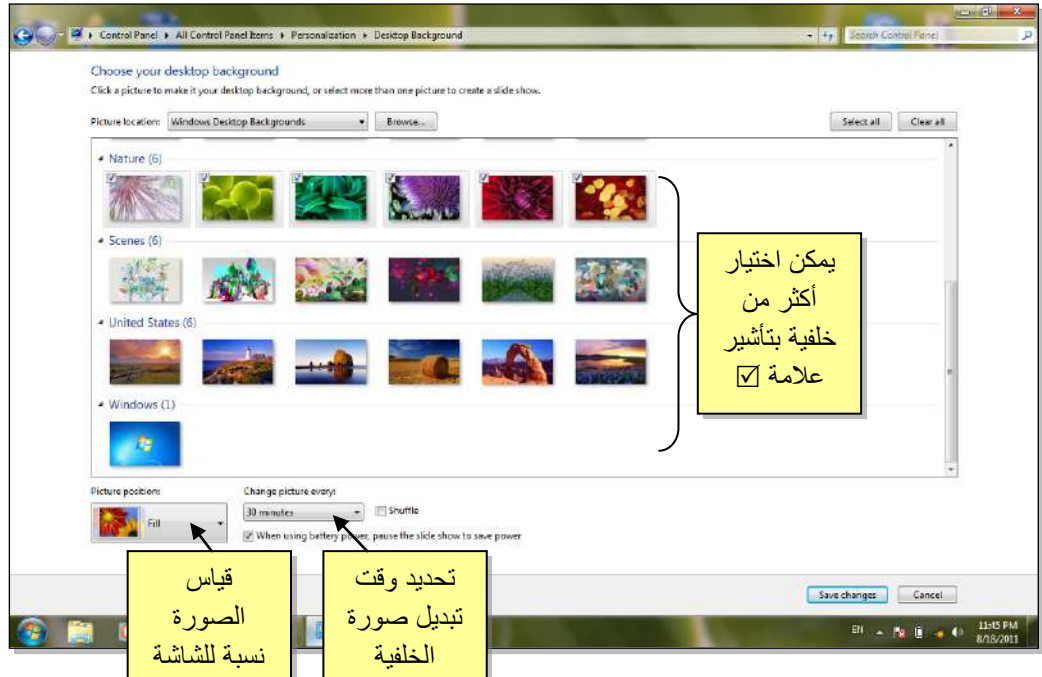

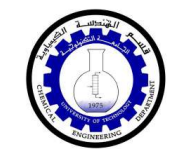

√ لتغيير الشاشة المؤقتة Screen Saver: انقر ايكونة الشاشق المؤقتة Screen Saver > ستظهر الشاشة ادناه، بعد تحديد الاعدادات المطلوبة أنقر Apply ثم Ok:

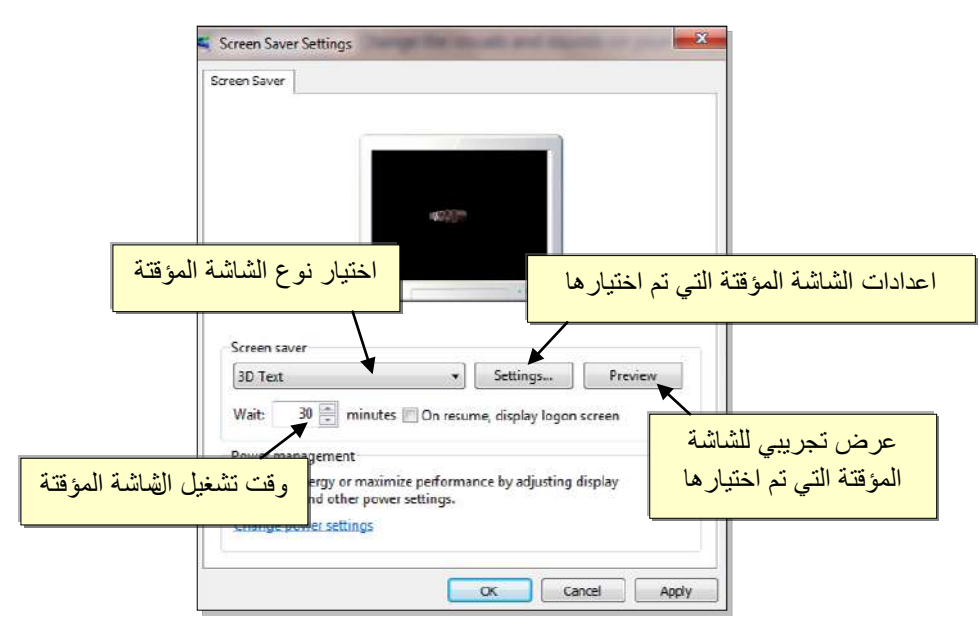

√ لتغيير أيكو نات سطح المكتب الرئيسية : انقر Change Desktop Icons (تغيير ايكونات سطح المكتب ) > ستظهر النافذة التالية، ضع علامة √ أمام الايكونات المطلوب ظهور ها:

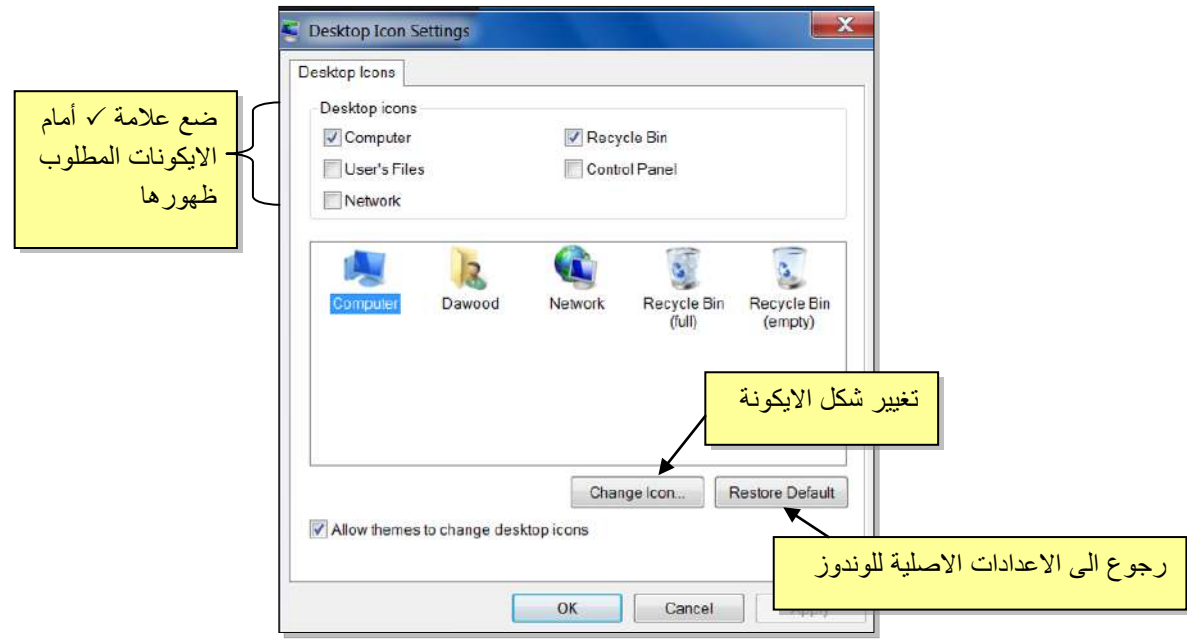

قسم الهندسة الكيمياوية المر حلة الأولى

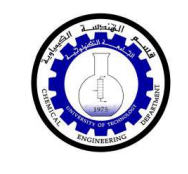

#### قائمة إبدأ Start:

تستخدم هذه القائمة للوصول الى جميع البرامج والالعاب المنصبة على الحاسبة، ونوفر كذلك امكانية الوصول الى اماكن مختلفة من الحاسب مثل: الحاسبة My Computer، الوثائق My Documents، لوحة السيطرة Control Panel (سيتم شرح لوحة السيطرة لاحقا).

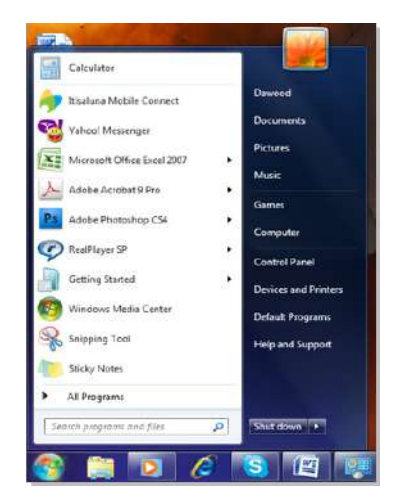

ام. ماهر عزيز عبد الرحمن

م. غيداء سعيد مهدي

√ يتم إطفاء الحاسبة عن طريق ضغط قائمة إبدأ Shut Down < (إطفاء):

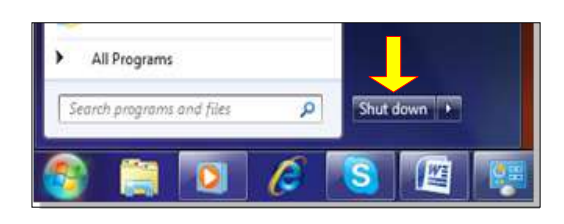

√ يمكن القيام بإعادة تشغيل تلقائية Restart وذلك عن طريق ضغط قائمة إبدأ > ننقر السهم المجاور لعبارة Shut Down (إطفاء) > نختار Restart (إعادة تشغيل).

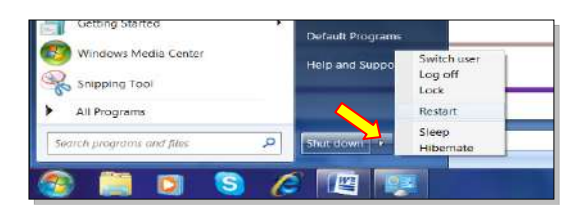

- √ تحوى القائمة أعلاه إختيار Sleep (قـلولة) والتي تعمل على تقليص استهلاك الطاقة الكهربائية دون إطفاء الحاسبة عندما يتركها المسخدم لفترة زمنية. وتحوى على إختيار Hibernate (سبات) والتي تعمل على خزن النوافذ المفتوحة عند إطفاء الحاسبة
- √ في حالة وجود أكثر من مستخدم للحاسبة، يتم التنقل بين المستخدمين عن طريق إختيار Switch User (إستبدال المستخدم) في نفس القائمة أعلاه. سيتم شرح إنشاء أكثر من مستخدم للحاسبة في الفصل الخامس "لوحة السيطرة Control Panel".

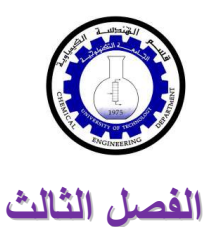

قسم الهندسة الكيمياوية المرحلة الأولى

م. غيداء سعيد مهدي

<u>الدخول الى محتويات الحاسبة</u>

أقسام القرص الصلب:

عند النقر نقرة مزدوجة على ايكونة الحاسبة My Computer الموجودة على سطح المكتب My Computer، ستظهر أفسام القرص الصلب Partitions (وهي عادة من قسم واحد برمز له :C لغاية أربع أقسام :E: ،D: ،C ) بالاضافة الى قسم محرك الاقراص المضغوطة CD Drive:

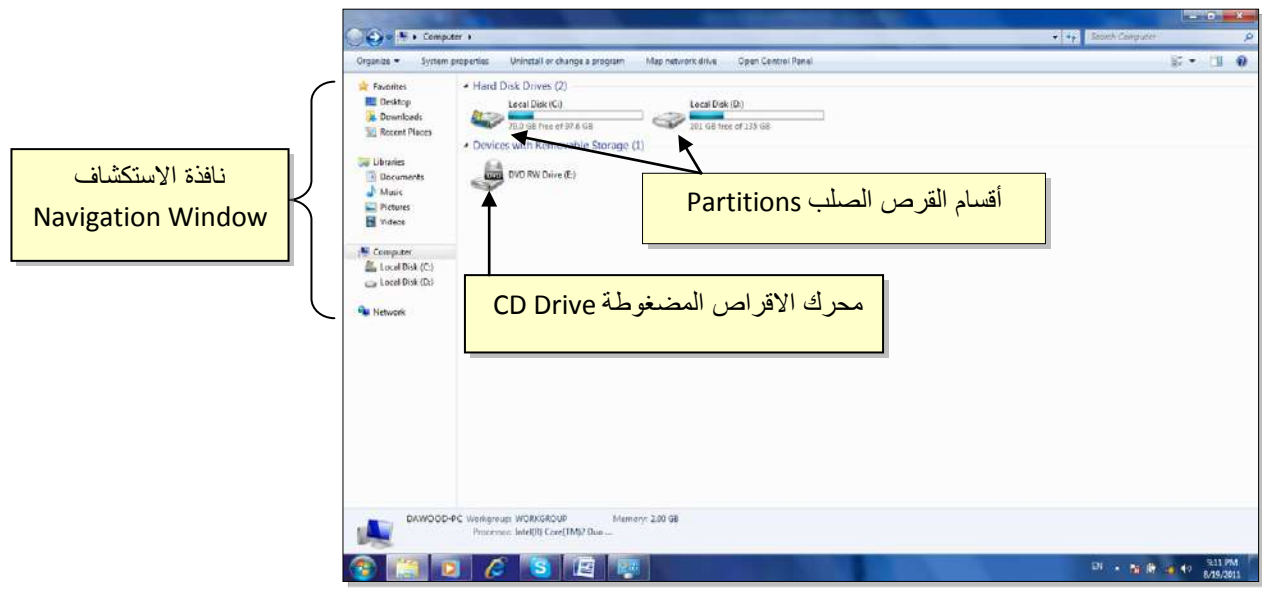

- √ يمكن الدخول الى الاقسام Partitions بواسطة النقر المزدوج على القسم المطلوب . عادةً يستخدم القسم :C لتنصيب ملفات الوندوز والبرامج التطبيقية لذا يفضّل عدم الدخول اليه بدون معر فة كافية.
- √ لتشغيل قرص مضغوط، ضع القرص في محرك الاقراص وانقر ايكونة محرك الاقراص المضغوطة نقراً مزدوجا (أحيانا يكون القرص ذو تشغيل تلقائي Auto Run فيشتغل تلقائيا عند وضعه في محرك الاقراص المضغوطة).
- √ توفر نافذة الاستكشاف الجانبية Navigation Window وصلات سريعة لمختلف أقسام الحاسبة. يمكن الانتقال الى القسم المطلوب بالنقر عليه نقرة واحدة.

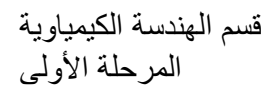

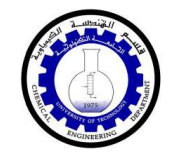

#### <u>العمليات الرئيسية على الحافظات والملفات:</u>

- 1. النفقل بين السجلات:
- للدخول داخل سجل Folder: ننقر نقرة مزدوجة على السجل المطلوب.
- للخروج من سجل أو للرجوع الى صفحة سابقة : ننقر زر الرجوع Back ♦ الموجود اعلى يسار النافذة
- للتقدم صفحة الى الامام: ننقر زر التقدم Forward (يعمل هذا الزر فقط بعد إجراء عملية رجوع Back).
- للتنقل اكثر من خطوة : انقر السسهم المجاور لأيكونات الرجوع والنقدم، فتظهر قائمة بكل السجلات التي تم الدخول اليها خلال عملية التنقل > إنقر على الموقع المطلوب الذهاب اليه:

| انقر هذا السهم واختر الموقع المطلوب |

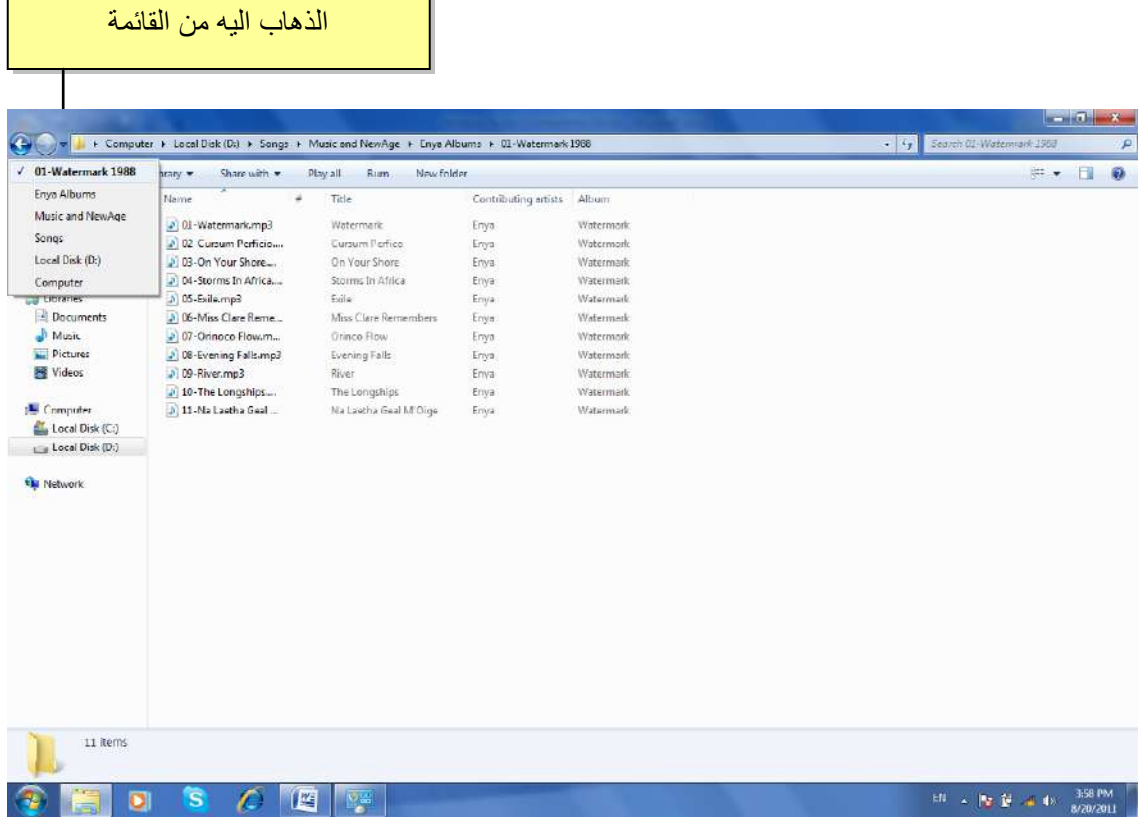

قسم الهندسة الكيمياوية المرحلة الأولى

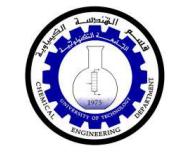

2. إنشاء سجل جديد New Folder:

نضع المؤشر في اي مساحة فارغة في الصفح ة المطلوب إنشاء سجل جديد فيها > ننقر نقرة يمين > Folder < New ، فيظهر سجل جديد تحت اسم New Folder.

3. تغيير اسم سجل او ملف:

نضـع المؤشر فوق السجل أو الملف المطلوب تغيير اسمه > ننقر نقرة يمين > Rename (إعادة تسمية) > نكتب الأسم الجديد.

ملاحظة: لتحويل الكتابة في لوحة المفاتيح بين اللغتين العربية والانكليزية:

انقر ايكونة EN | اسفل بمين النافذة وأختر اللغة المطلوبة.

4. نسخ ملف أو سجل (Copy): تستعمل لعمل نسخة ثانية من سجل أو ملف مع الاحتفاظ بالاصل ، وكما يلي: نضع المؤشر على السجل أو الملف المطلوب نسخه > نقرة يمين > Copy (إنسخ) > ننتقل الى النافذة المطلوب وضع النسخة فيها > نقرة يمين > Paste (إلصق).

ملاحظة: لنسخ أكثر من عنصر ، نقوم برسم مستطيل حول العناصر المطلوبة بواسطة النقر بالزر الايسر والسحب، فيظهر تحديد أزرق حول العناصر المختارة.

- 5. **نقل ملف أو سجل** : تستخدم لنقل ملف أو سجل م ن مكان الى اخر كما يلي : نضـع المؤشر فوق السجل أو الملف المطلوب نقله > نقرة يمين > Cut (إقطع) > ننتقل الى النافذة المطلوب نقل السجل أو الملف اليها > نقر ة يمين > Paste (الصق).
	- 6. مسج سجل أو ملف (Delete): يوجد اسلوبان لمسح العناصر:
- نقل الملف الى سلة المهملات Recycle Bin (تستخدم هذه الطريقة لمسح العناصر التي نشك باننا قد نحتاج اليها مرة اخرى حيث يمكن ارجاعها الى مكانها مرة ثانية).
- √ لمسح العنصر بنقله الى سلة المهملات Recycle Bin: نضع المؤشر فوق العنصر المطلوب > نقرة يمين > Delete (إمسح) > ستظهر رسالة طلب تأكيد فننقر Yes (نعم).
- √ لأرجاع الملف الى مكانه الاصلي، نذهب الى سطح المكتب Desktop > ننقر ايكونة سلة المهملات للحظ نقرة مزدوجة لأستعراض محتوياتها > نضع المؤشر على العنصر المطلوب إرجاعه > نقرة يمين > Restore (إرجاع).

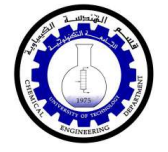

√ لمسح محتويات سلة المهملات (عند التأكد من عدم الحاجة من الملفات المحذوفة): ننقر نقرة يمين على ايكونة سلة المهملات من التجاهون ونختار Empty Recycle Bin (تفريغ سلة المهملات).

• مسح العنصر مباشرة وبصورة نهائية: (أي لا يمكن ارجاع العنصر المحذوف)

نقوم بتأشير العنصر المطلوب مسحه بنقرة واحدة > من لوحة المفاتيح نضغط Shift+Delete برفس الوقت > تظهر رسالة تأكيد فنختار Yes (نعم).

#### 7. البحث عن عنصر معين نعرف جزء من اسمه:

ندخل في القسم Partition أو السجل Folder المطلوب البحث بداخله > نكتب جزء من اسم العنصر المطلوب البحث عنه في حقل البحث Search Computer الموضح أدناه (مثلا نكتب كلمة day) > بعد لحظات ستظهر نتائج البحث . يمكن تشغيل الملف المطلوب بالنقر عليه نقرة

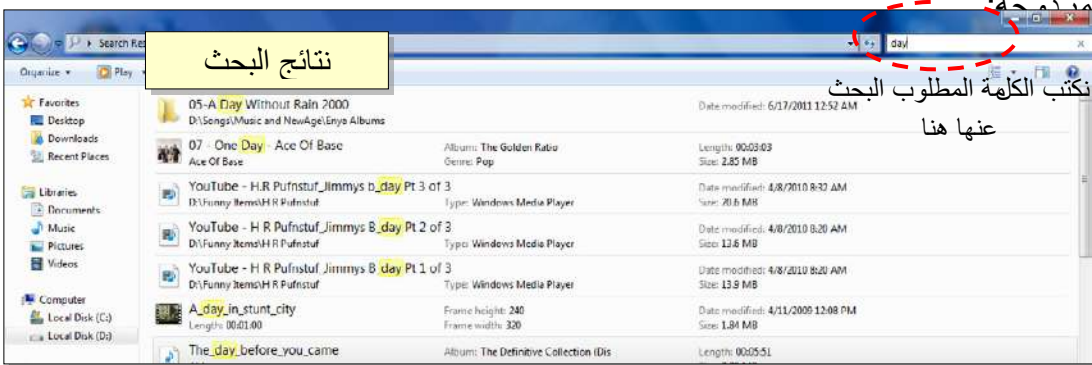

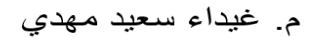

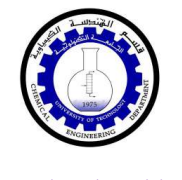

# البرامج الملحقة بالوندوز

<u>الفصل الرابع</u>

يوجد الكثير من الربامج التي يتم تنصيبها تلقائيا مع وندوز سففي.

#### 1. مشغل وسائط الصوت والفديو الخاص بالوندوز Windows Media Player:

يعمل هذا البرنامج على نشغيل ملفات الصوت والفديو . يمكن نشغيله عن طريق الضغط على قائمة Start (إبدأ) > All Programs (كل البرامج) > Windows media Player (مشغل وسائط الصوت والفديو)

شكل البرنامج عند تشغيله كما موضح:

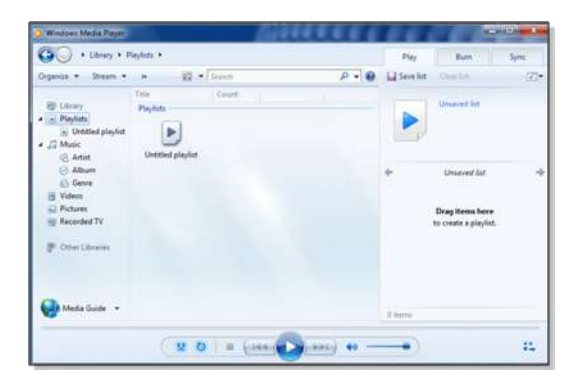

لتشغيل ملف صوتي أو فديو : ضع المؤشر على الشريط الموضح في الصورة أدناه > نقرة يمين > File (ملف) > Open (افتح) > ستظهر نافذة مستعرض جديدة حيث نقوم بالذهاب الي موقع ملفات الصوت والفديو > نختار الملفات المطلوب تشغيلها > نضغط زر Open (افتح).

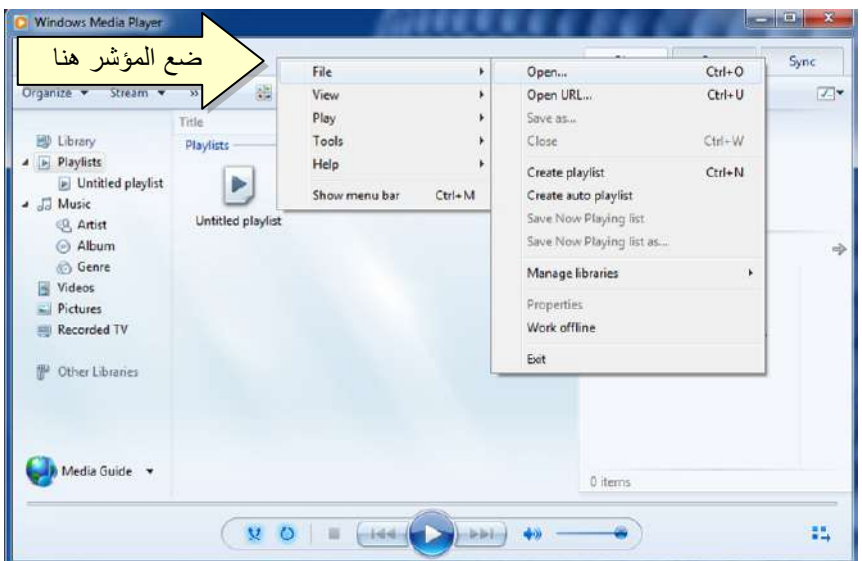

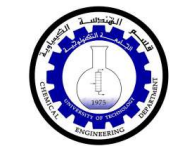

#### 2. برنامج الرسم Paint:

يستخدم هذا البرنامج لإنشاء رسوم بسيطة أو لإضافة التعديلات البسيطة على الصور يمكن تشغيل البرنامج عن طريق الضغط على قائمة Start (إبدأ) > All Programs (كل البرامج) > Accessories (مكملات) > Paint (برنامج الرسم). واجهة البرنامج كما موضحة:

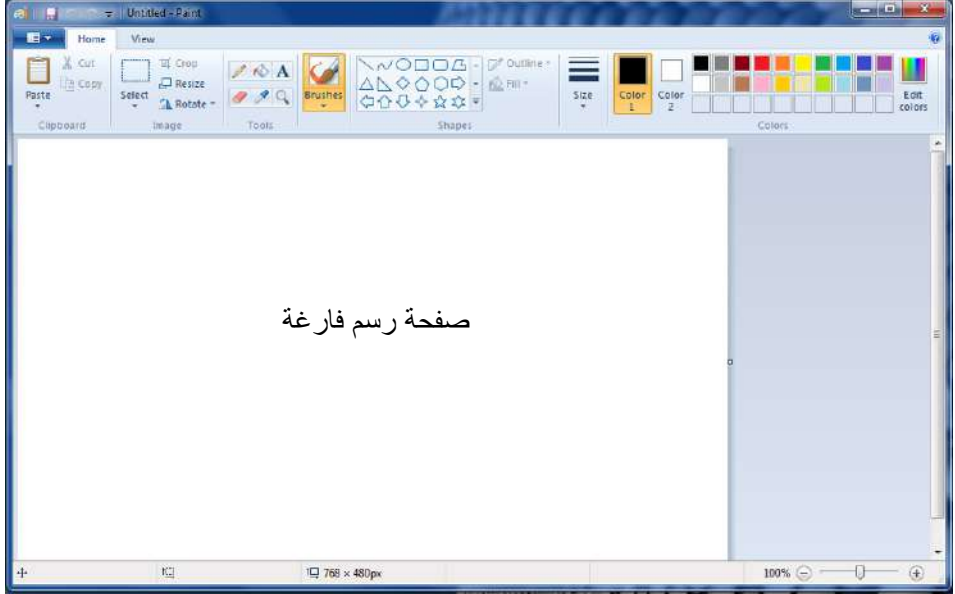

حيث يمكن استخدام الادوات البسيطة الموجودة أعلى النافذة للرسم

ولفتح صورة موجودة لغرض التعديل عليها: انقر السهم المجاور لزر Paint (كما موضح في الصورة أدناه) > Open > ستظهر صفحة المستعرض لأختيار الصورة المطلوبة وضغط زر :Open

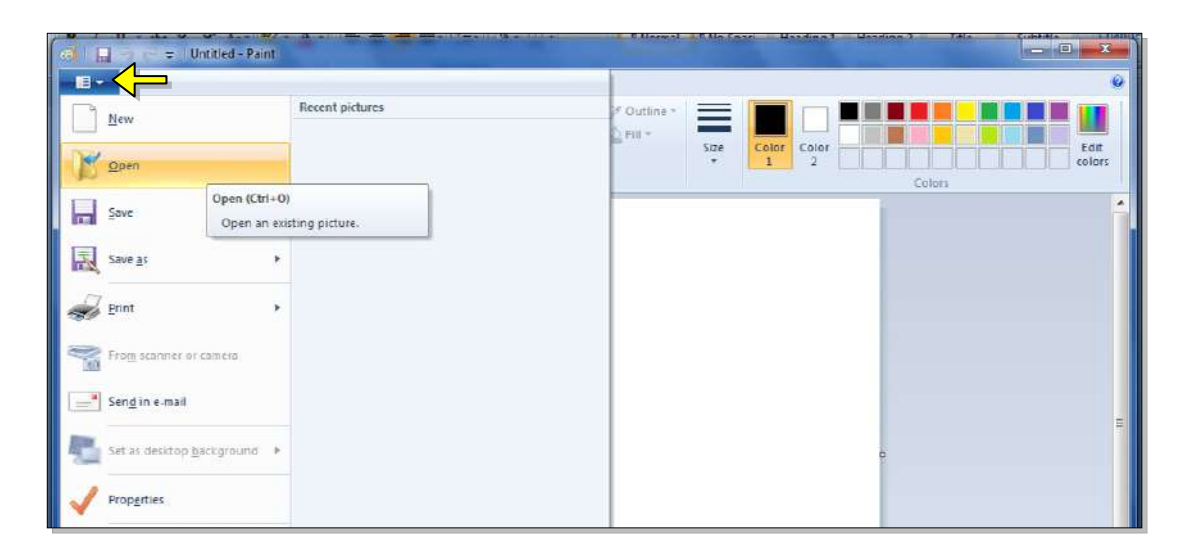

قسم الهندسة الكيمياوية المرحلة الأولى

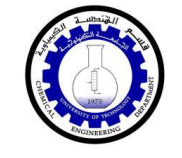

ا.م. ماهر عزيز عبد الرحمن

#### 3. الجاسبة Calculator:

وهي تشبه حاسبة الجيب بالضبط، يمكن تشغيل البرنامج عن طريق الضغط على قائمة Start (إبدأ) Start من طريق الضغط على قائمة Calculator < (مكملات) Accessories < (كل البرامج) (الحاسبة)، فتظهر الحاسبة المجاورة:

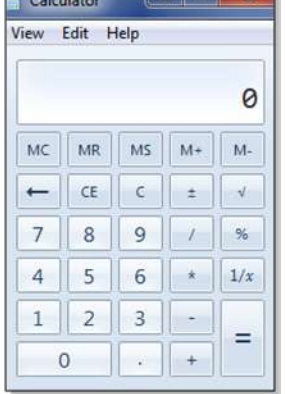

 $\blacksquare$  . The property  $\blacktriangleright$ 

#### 4. الألعاب Games:

يضم وندوز سهن مجموعة العاب بسيطة مدمجة . يمكن الوصول الى الالعاب عن طريق الضغط على قائمة Start (إبدأ) > All Programs (كل البرامج) > Games (الالعاب) وإختيار اللعبة المطلوبة:

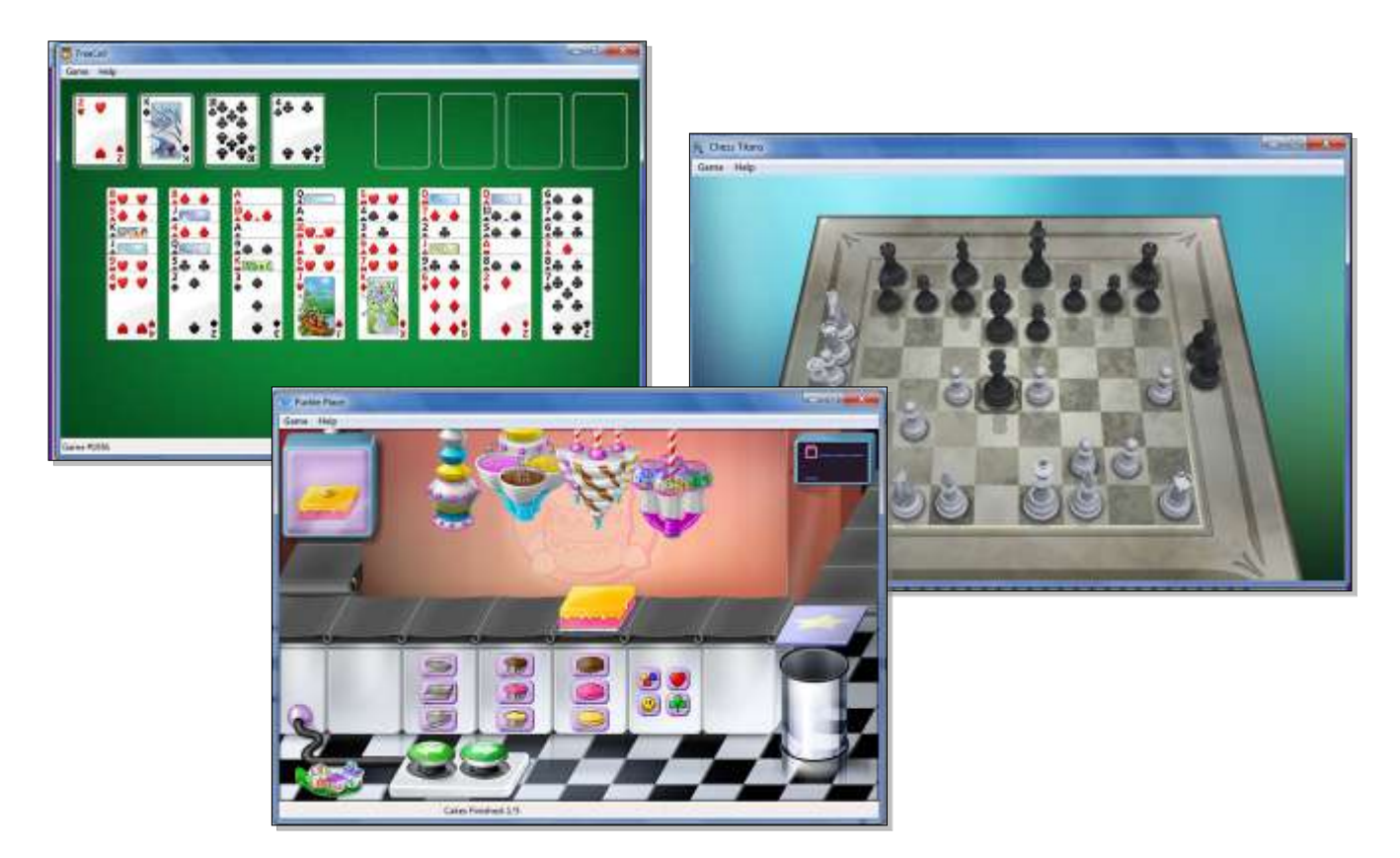

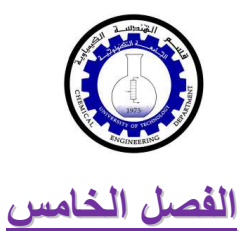

<u> لوحة السريطرة Control Panel</u>

تستخدم لوحة السيطرة Control Panel لتغيير مظهر وإعدادات الوندوز بما يناسب المستخدم . للوصول الى لوحة السيطرة انقر : قائمة Start (إبدأ) > Control Panel (لوحة السيطرة) فتظهر النافذة النالية والحاوية على جميع خيارات لوحة السيطرة:

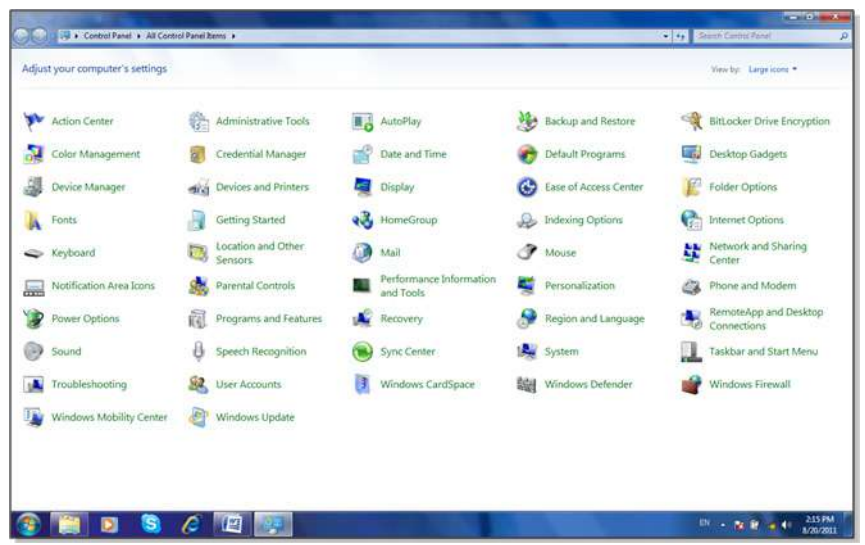

سندر س الخبار ات الاكثر استخداما:

● Date and Time (التاريخ والوقت): تستخدم لتغيير التاريخ والوقت كما يلي: انقر على الايكونة Date and Time ستظهر النافذة التالية:

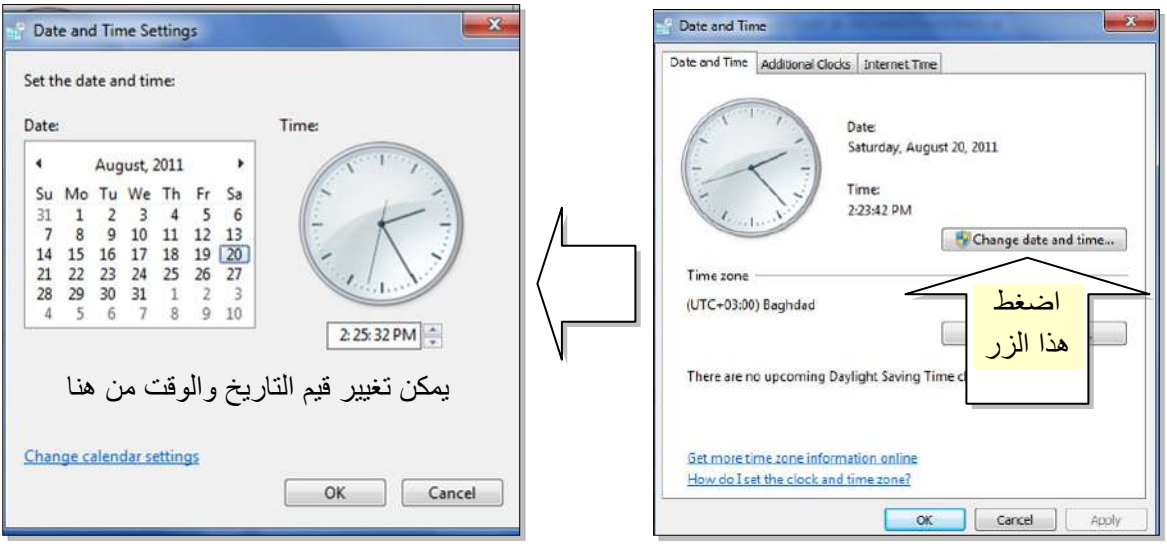

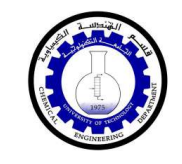

Desktop Gadgets (أدوات سطح المكتب ): تستخدم لإظهار ادوات مفيدة على سطح المكتب  $\bullet$ مثل التقويم والمراعة وغير ها:

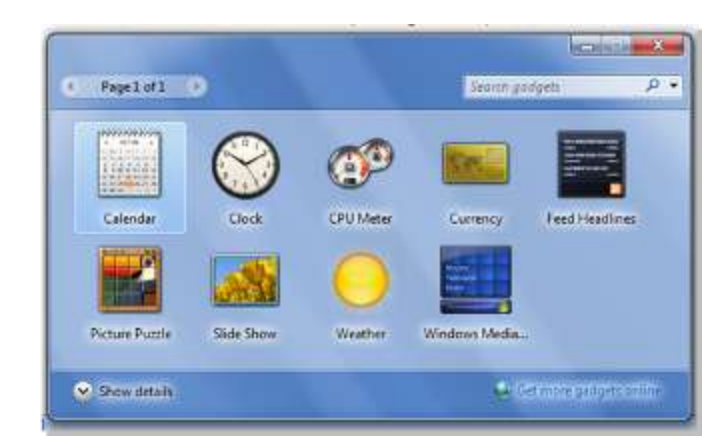

● Device Manager (مدير الاجهزة ): يستخدم هذا الخيار لمعاينة حالة تعريف كل مكونات الحاسبة وملحقاتها حيث يظهر علامة استفهام (؟) أمام القطعة الغير معرفة، وعلامة تعجب (!) أمام القطعة التي يحوى نعريفها على نقص او مشكلة:

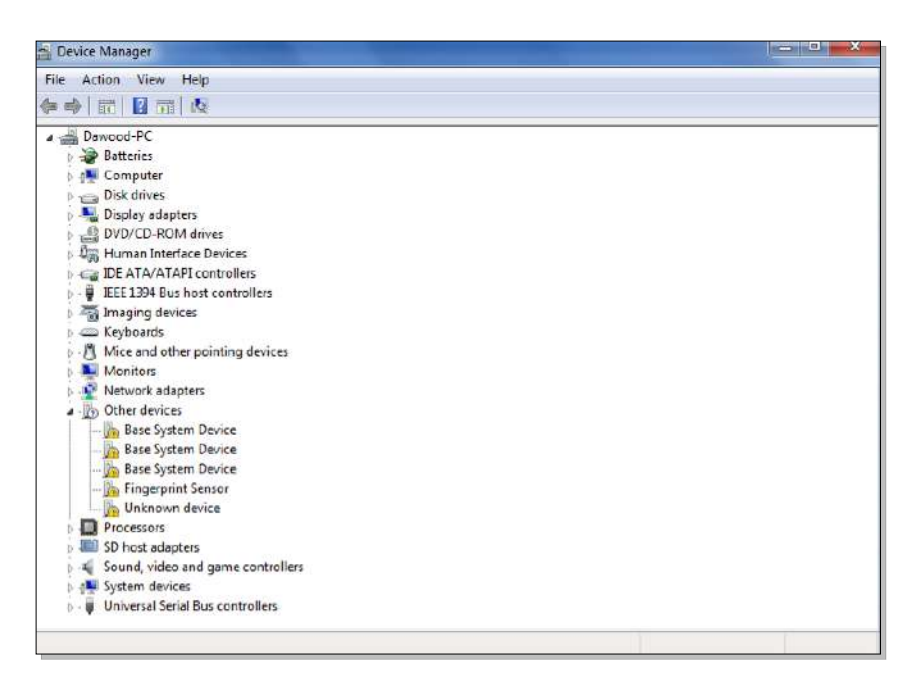

● Devices and printers (الاجهزة والطابعات): يتم بواسطته تحديد الطابعة الرئيسية للحاسبة (عند استخدام الطابعة). تعرض الصفحة جكيع الاجهزة الطرفية المربوطة بالحاسبة (مثل الماوس، لوحة المفاتيح، الطابعات):

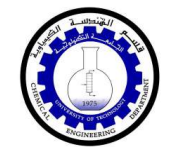

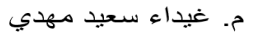

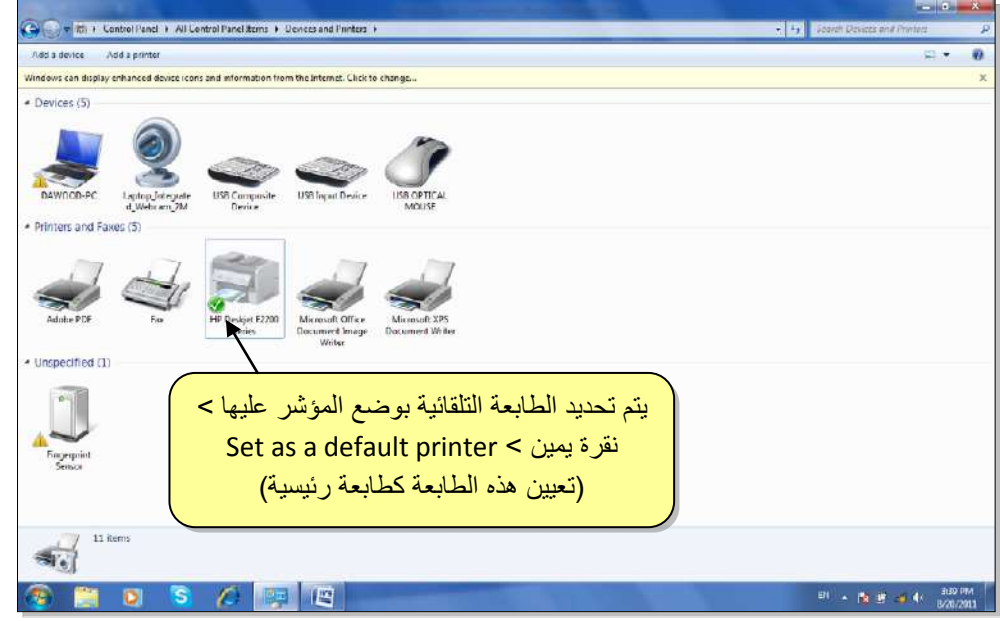

- Folder Options (خيارات السجل): اهم صفة لهذه الايكونة هي التعامل مع الملفات المخفية :(Hidden Files)
- √ لجعل عنصر مخفي Hidden لغرض حمايته: نقرة يمين فوق العنصر المطلوب اخفاءه > Properties (خصائص) > ضع علامة √ أمام كلمة Hidden (مخفي):

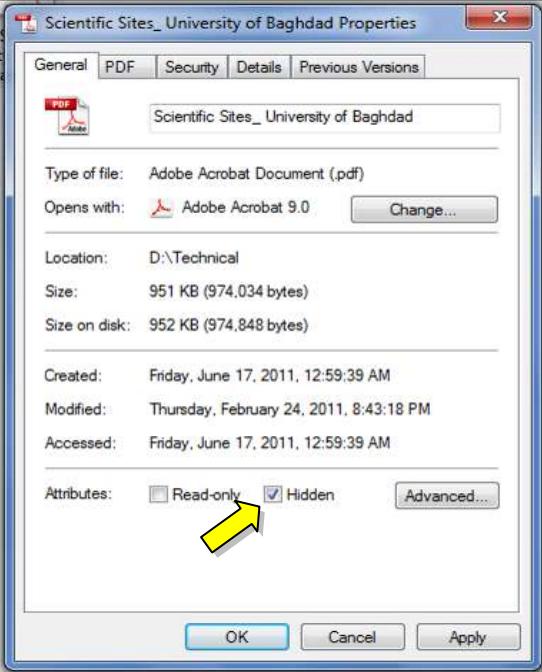

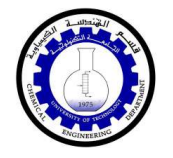

✔ لإظهار العناصر المخفية: انقر ايكونة Folder Options في لوحة السيطرة > انتقل الى Folders, and drives (أظهر الملفات والسجلات والمحركات المخفية):

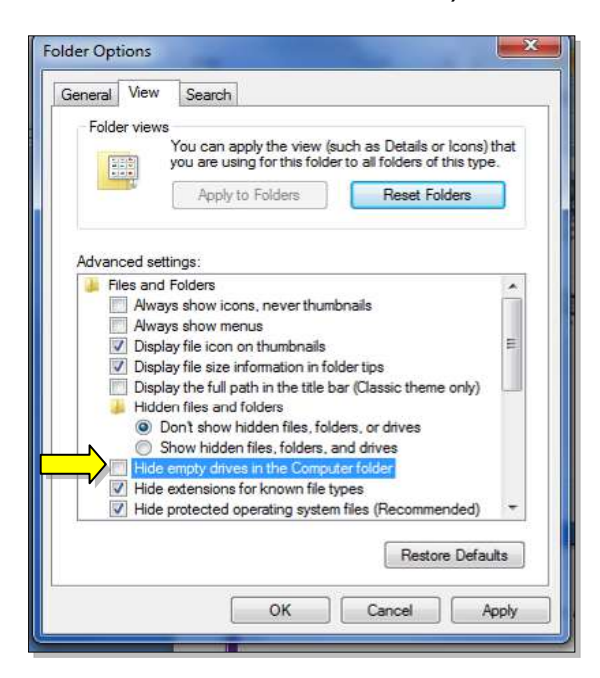

فتظهر العناصر المخفية بشكل ضبابي كما موضح بالشكل ادناه، لكن يمكن التعامل معها كملفات عادية:

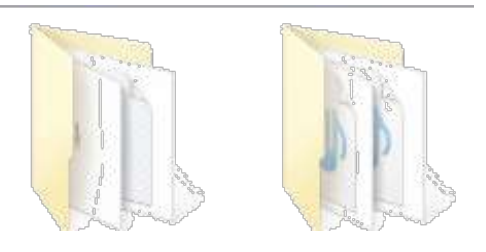

√ لإلغاء صفة الاخفاء وارجاع العناصر الى الحالة العادية: نقوم أولا باظهار الملفات المخفية كما مشروح أعلاه > ننقر نقرة يمين على العنصر > امسح علامة √ من أمام كلمة .Hidden

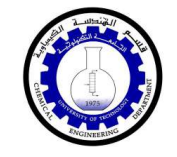

● Programs and Features (البرامج والصفات ): تستخدم هذه لأزالة البرامج المنصبة من الحاسنة

√ ان البرامج والالعاب لا يمكن تشغيلها على الحاسبة بواسطة النسخ واللصق، وانما يجب اجراء عملية التنصيب Install ليعمل البرنامج او اللعبة بصورة صحيحة.

ان عملية التنصيب اصبحت سهلة في هذا الوقت لتوفر الاقراص الحاوية على صفحة التشغيل التلقائي Auto Run، حيث يكفي للمستخدم ادخال القرص في محرك الاقراص المضغوطة CD drive فيتم فتح صفحة تلقائية تحوي على زر Install (تنصيب) أو زر Next (النالي).

مثلا لتنصيب لعبة معينة، قم بوضع القرص في محرك الاقراص فتظهر الصفحة التالية:

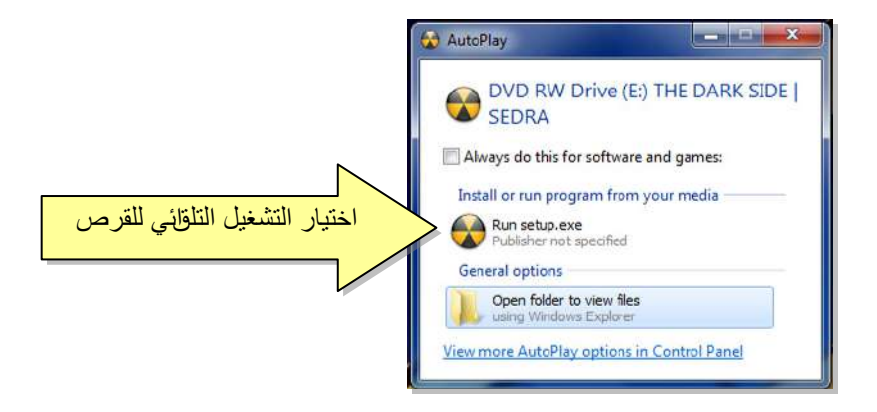

ستظهر رسالة تأكيد، نضغط زر Yes (نعم) فتظهر الشاشة التلقائية:

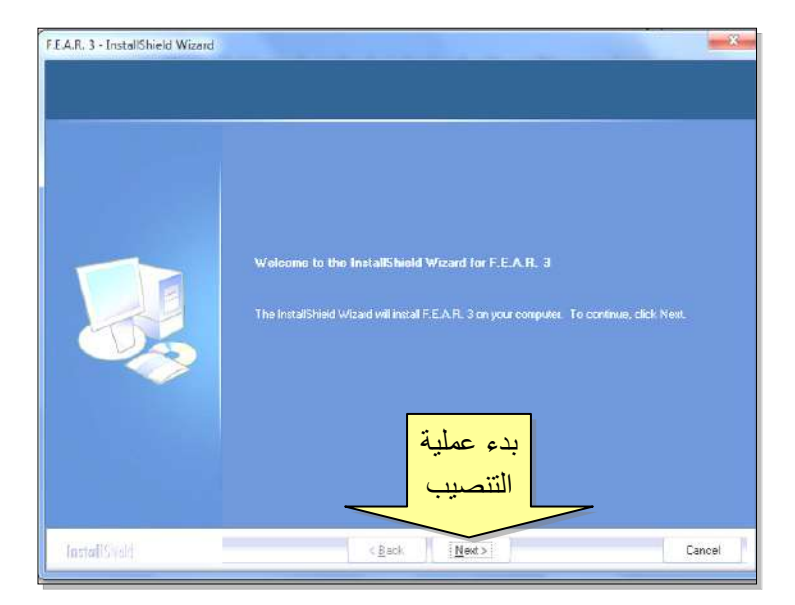

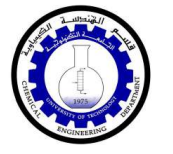

√ لحذف البرامج المنصبة في الحاسبة، يجب اجراء عملية "الغاء التنصيب" Uninstall، كما يلي:

نقرة مزدوجة على ايكونة Programs and Features (البرامج والصفات) في لوحة السيطرة > ستظهر النافذة التالية:

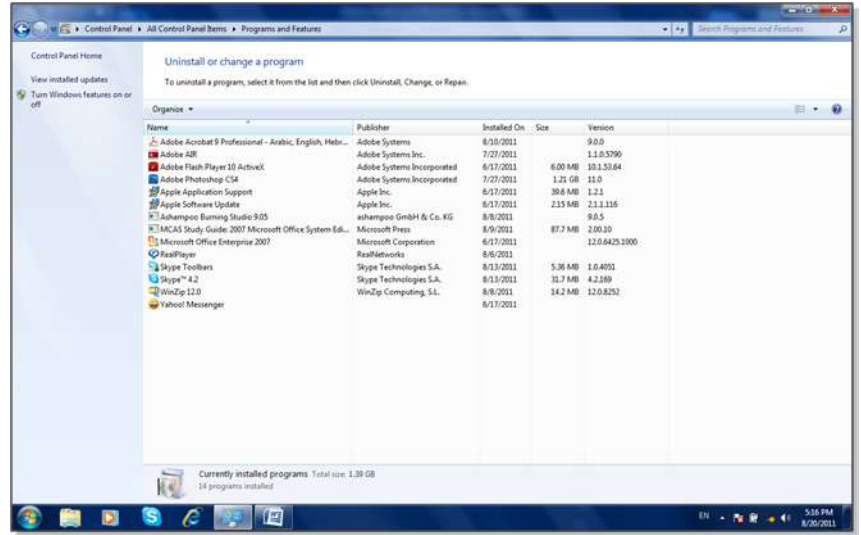

انقر مرة واحدة على البرنامج المطلوب الغاء تنصيبه وانضغطزر Uninstall (الغاء النتصبب) الذي سيظهر اعلى قائمة البرامج:

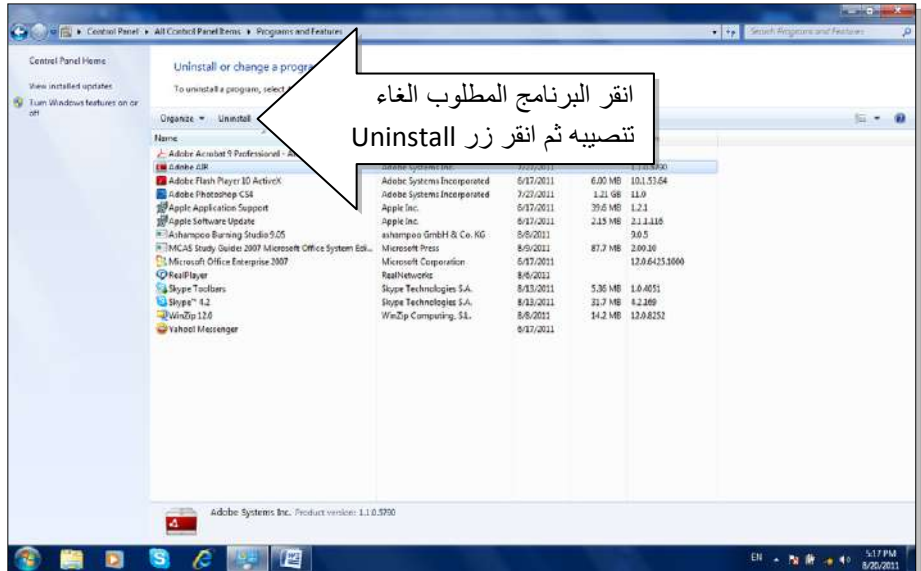

قسم الهندسة الكيمياوية المر حلة الأولى

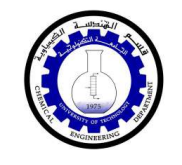

● Region and Language (المنطقة واللغة): تستخدم هذه الايكونة لتغيير شكل التاريخ (مثلا يوم/شهر/سنة، أو شهر/يوم/سنة، هجري. الخ) ، وتستخدم كذلك لأضافة لغة اخرى للوحة المفاتيح.

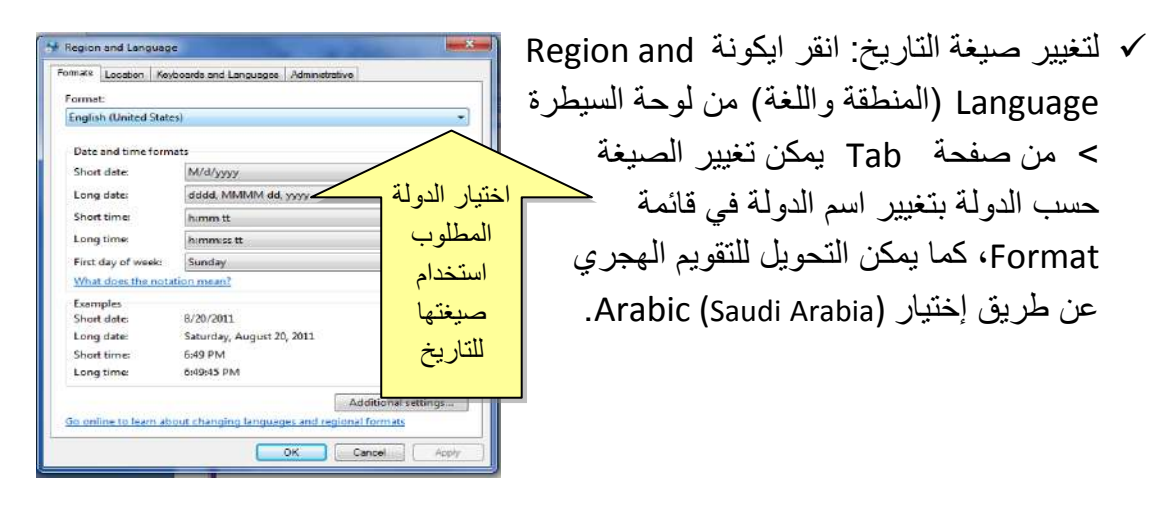

√ لإضافة لغة جديدة (مثلا الفرنسية): انقر ايكونة Region and Language (المنطقة واللغة) من لوحة السيطرة > من صفحة Keyboards and Languages (لوحات المفاتيح واللغات) انقر Change Keyboards (تغيير لوحة المفاتيح) > انقر زر Add (إضافة) > اختر اللغة French (الفرنسية) > انقر زر OK، فيتم إضافة اللغة الفررسية الى

قائمة اللغات في ايكونة || EN ||اسفل يمين النافذة (في شريط المهام Task bar):

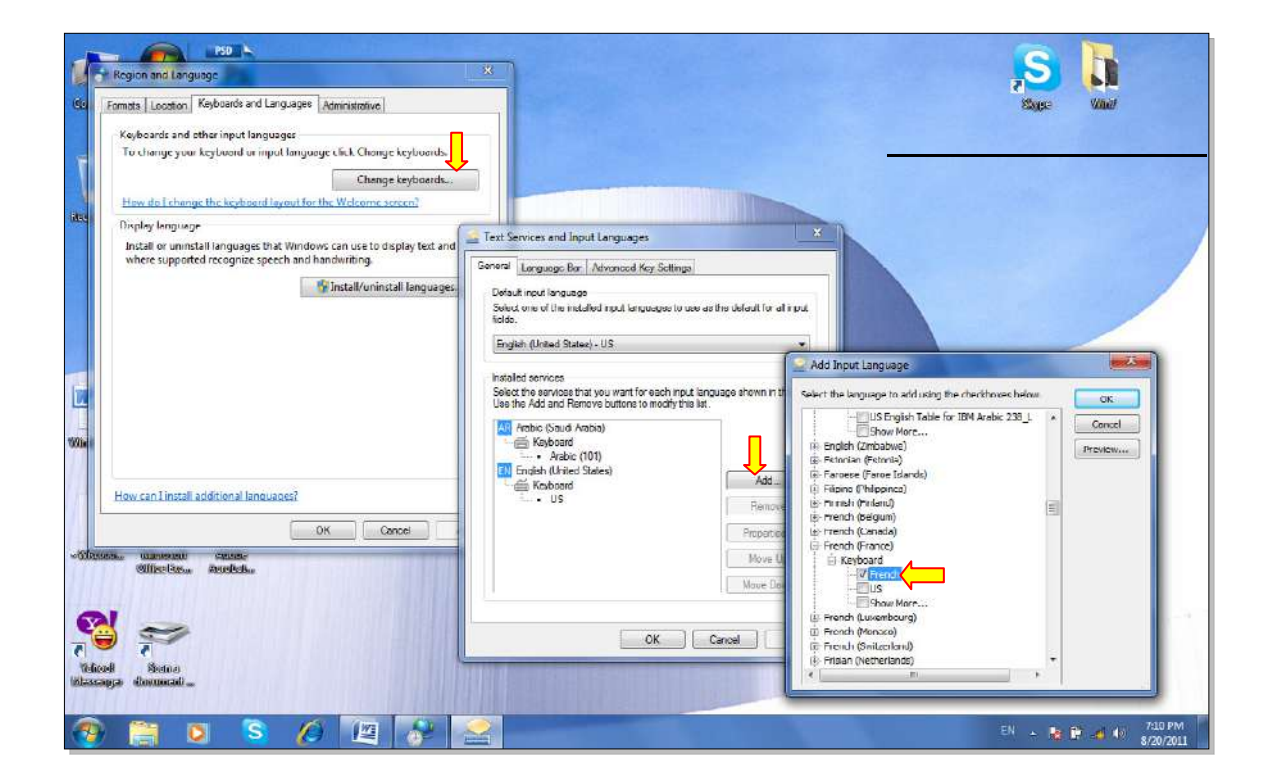

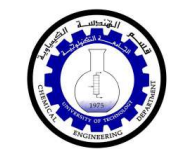

- User Accounts (حسابات المستخدمين ): يمكن إنشاء حساب أكثر من مستخدم في الحاسبة الو احدة لتمكين كل شخص العمل على اعداداته الخاصة و بمكن عمل كلمة سر للدخول الى الحسابات، وكذلك بمكن تحديد امكانيات بعض المستخدمين للعبث بالحاسبة . يوجد ثلاث انواع من الحسابات·
- 1. إداري Administrators: له حق تنصيب / إلغاء تنصيب البرامج واستخدام الطابعة والوصول الى كل أجزاء الحاسبة . سبتم السوال عن كلمة السر للمستخدمين الاداريين الاخرين في حالة الوّيام بتغيير يؤثر على بقية المستخدمين من النوع الاداري
- 2. م**ستخدم عام Standard User:** له حق استخدام اغلب البرامج و الطباعة وتغيير اعدادات الحاسبة بما لا يؤثر على امنية الحسابات الاخر ي. لا يمكنه تنصيب/ إلغاء تنصيب البرامج
- 3. الظيف Guest: له حق استخدام أغلب البر امج، ليس له حق الطباعة ولا تغيير أي من اعدادات الحاسب. لا يمكنه تنصيب/ إلغاء تنصيب البرامج.
- √ لتغيير اعدادات الحساب التالي/ خلق حساب جديدي، انقر ايكونة User Accounts (حسابات المستخدمين) في لوحة السيطر ة، ستظهر النافذة التالية:

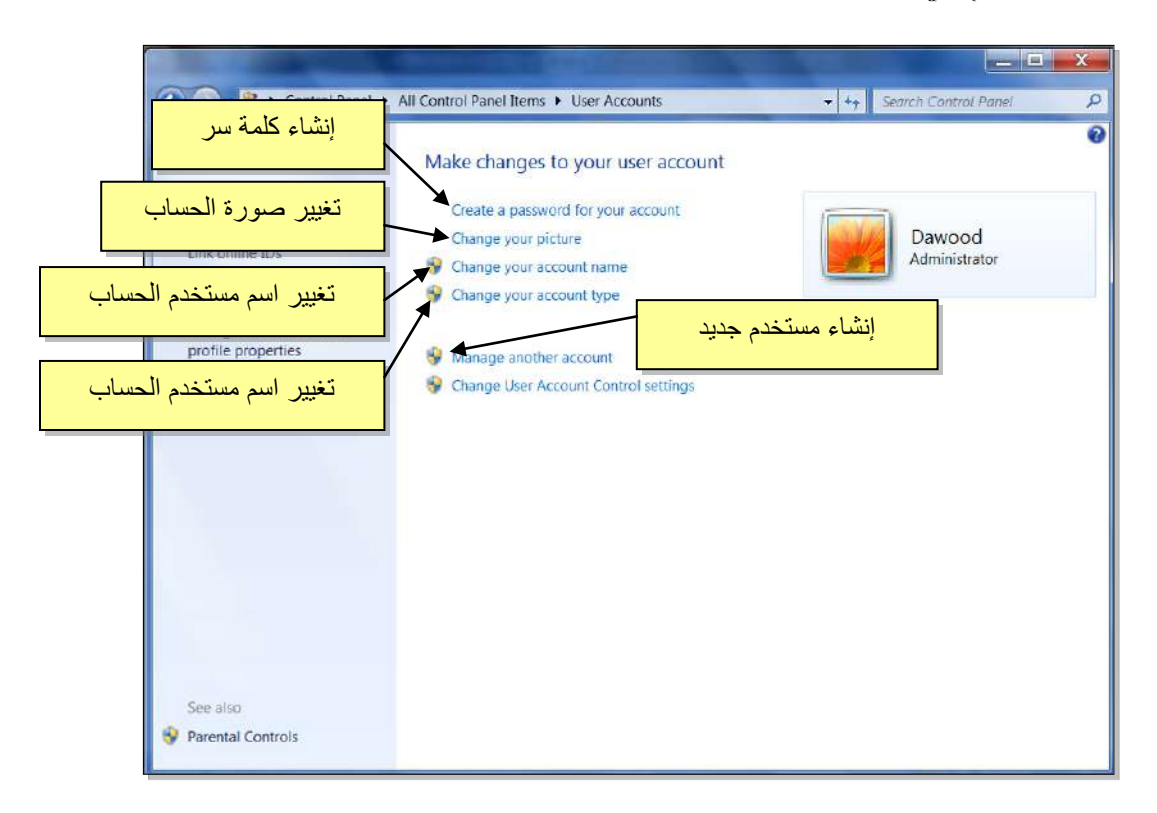

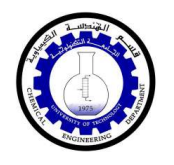

### <u>الفصل السادس</u>

## <u> مختصرات لوحة المفاتيح الرئيسية Keyboard Shortcuts</u>

يمكن استخدام لوحة المفاتيح لإجراء كثير من الفعاليات عوضا عن استخدام اداة التحكم (الماوس)، ومنها:

- √ مفتاح الادخال (Enter) لِم ويكافئ النقرة المزدوجة على الايكونة المحددة، أو إختيار الزر المحدد في مجموعة إختيارات (أو النزول سطر عند الطباعة).
	- ه مفاتيح الاتجاهات $\blacklozenge\rightarrow\downarrow\Uparrow$  تستخد للتنقل بين الايكونات (أو بين الكلمات عند الطباعة).  $\checkmark$
	- √ مفتاح Delete (إمسح): يكافئ أمر المسح Delete (أو لمسح الكلمات المظللة عند الطباعة)
- √ مفتاح المسح للوراء (Back Space)؟ : يكافئ امر الرجوع (Back) المسلم للوراء (Back) الكلمة من النهاية عند الطباعة).
	- √ مفتاح الوندوز ⊞: ويستخدم لفتح قائمة إبدأ (Start).
	- √ مفتاح القوائم : يكافئ نقرة زر اليمين (أي إظهار قائمة الاختيارات للعنصر المحدد بالمؤشر).
- √ مفتاح Shift (التحويل): يقوم بطباعة الصيغة الكبيرة للحروف الانكليزية عند الضغط عليه خلا ل طباعة الحرف
	- √ مفتاح Caps Lock (تثبيت الحروف الكبيرة ): عند الضغط عليه مرة واحدة، يتم طباعة كل الحروف الانكليزية بالصيغة الكبيرة، لإلغاء هذا الاختيار إضغط عليه مره ثانية.
		- ✔ مفتاح Home (البداية): ينقل المؤشر الى بداية الصفحة عند الطباعة.
- √ مفتاح Num Lock (تَثبيت الارقام): عند الضغط عليه تعمل الازرار الموجودة بمين لوحة المفاتيح كأر قام
	- √ Alt+Shift: نحويل بين الكتابة باللغة العربية والانكليزية
	- √ Ctrl+Shift (الواقعة في جهة اليمين): نقل اتجاه الكتابة الى اليمين.
	- √ Ctrl+Shift (الواقعة في جهة اليسار): نقل اتجاه الكتابة الى اليسار
		- √ Select All) Ctrl+A): إختيار جميع العناصر في الصفحة.

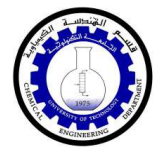

- √ Copy) Ctrl+C): نسخ العناصر المجددة.
	- √ Cut) Ctrl+X): قص العناصر المحددة.
- √ Paste) Ctrl+V): لصق العناصر المنسوخة او المقصوصة.
	- √ Save) Ctrl+S): خزن التغييرات على الملف.
	- √ Ctrl+P (طباعة): طباعة المستند المفتوح على الطابعة.
		- √ Help) F1): فتح صفحة المساعدة.
		- √ Rename) F2): تعديل اسم ملف او سجل.
		- √ Refresh) F5): إعادة نوليد الصورة على الشاشة.